Images of the e-label screnn are provided below:

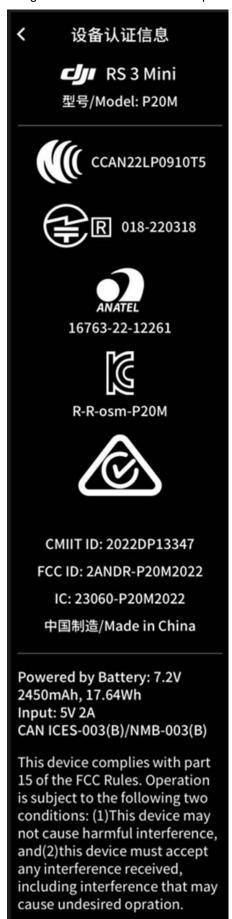

Users are able to access the information in no more than three steps in device's menu, the actual steps are:

To view the full compliance information, slide down on the camera view, tap the setting icon, and scroll through to select Compliance Info.

Pour voir les informations complètes de conformité, balayez vers le bas sur la vue caméra, appuyez sur l'icône de paramètres et sélectionnez Infos de Conformité.

Also users are provided specific instructons on how to access the above information.